# Computer Performance

# macOS

macOS is Apple's operating system for all Mac devices. For more information about macOS visit the macOS Apple Page.

#### **About This Mac**

- This dialog shows you basic information about the manufacture date and hardware of your Mac.
- Click the Apple icon at the top left of the screen on the menu bar.
- Click About This Mac.
- The dialog window with basic system information will pop up

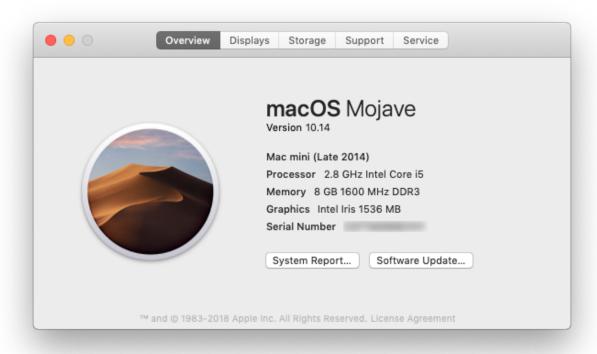

• Click the **System Report** button for more detailed information for the advanced user.

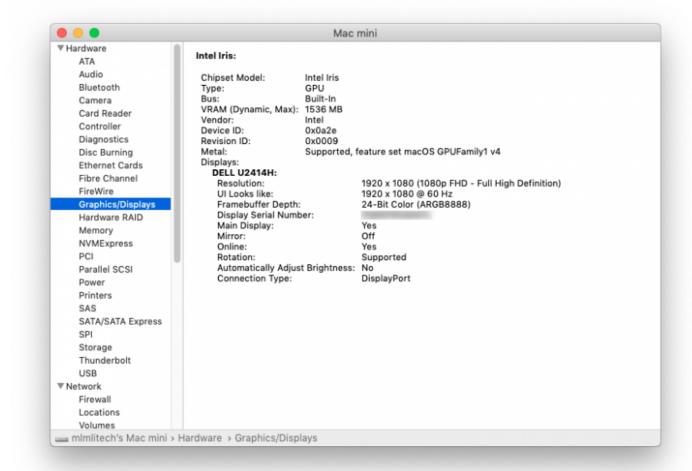

### **Activity Monitor**

- Similar to Task Manager for PC, Activity Monitor displays every program running on your Mac. You can manage these running programs and identify how they are affecting your Mac's performance.
- For more information visit Activity Monitor Support.

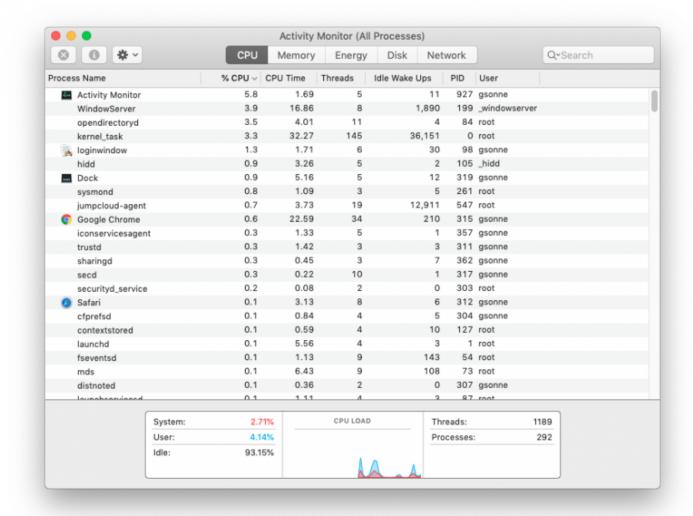

#### **Uninstall Unnecessary Applications**

- One simple way to clear disk space and keep your computer running smoothly is to uninstall applications you don't need or aren't using.
- NOTE: Make sure you know what the application function is before you delete it, some applications are key to keeping your computer functioning properly.
- Find the list of applications: Open Finder → Applications (left side panel)
- How to Uninstall Applications on Mac

# Windows

### **System Information**

- Windows also has a basic system information dialog, similar to About This Mac (OS Version, Processor, Memory, 32/64bit info)
- Right click the This PC Icon on your Desktop and Click Properties.
  - o If it isn't there, search "This PC" in the Search Box on your Taskbar.
- This system information dialog should pop up

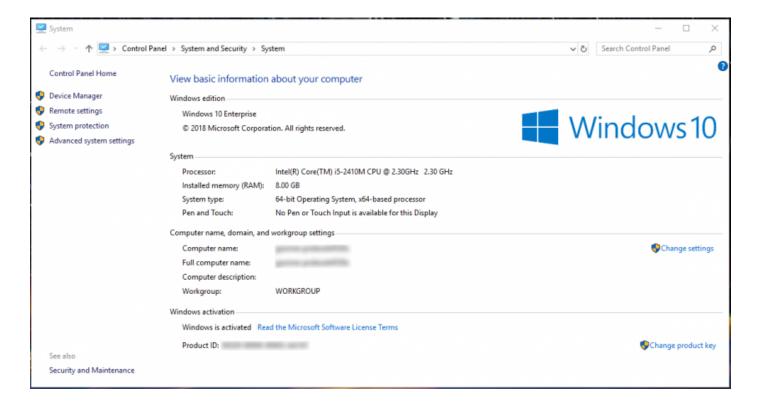

 For more detailed and advanced info, download a third-party system info utility program like CPU-Z.

#### Task Manager

- Similar to Activity Monitor for Mac, Task Manager displays every program running on your computer. You can manage these open programs and identify how they are affecting your computer's performance.
- You can access the Task Manager by pressing Ctrl-Alt-Delete (press all three keys at once). Once the screen changes color and a menu pops up, click **Task Manager**.
- For more information visit About Task Manager.

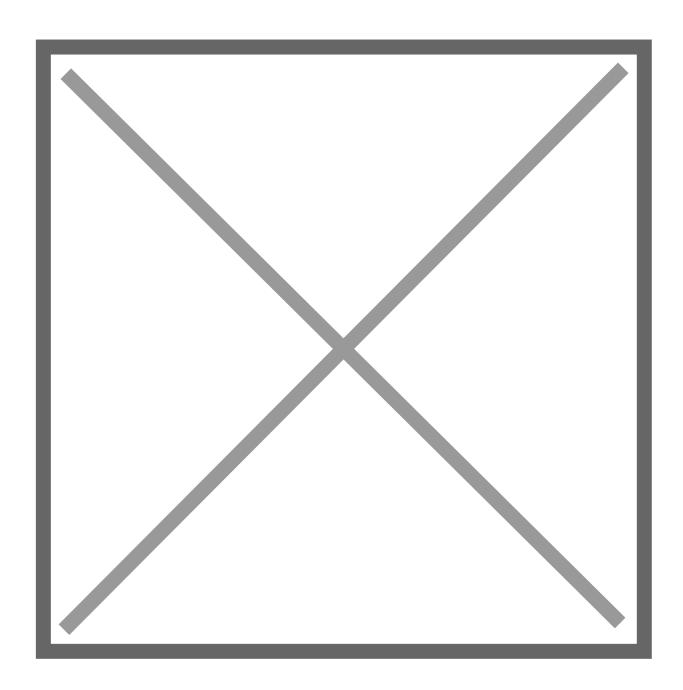

#### **Resource Monitor**

- The Resource (and Performance) Monitor in Windows allows the user to monitor CPU and memory usage, and disk and network activity in real time. It's a great resource if your computer or your software is running slow and you'd like to see what program is causing the slowdown.
- You can access the Resource Monitor by pressing Ctrl-Alt-Delete (press all three keys at once). Once the screen changes color and a menu pops up, click **Task Manager**. The Resource Monitor is a tab, **Performance**, within the Task Manager window.

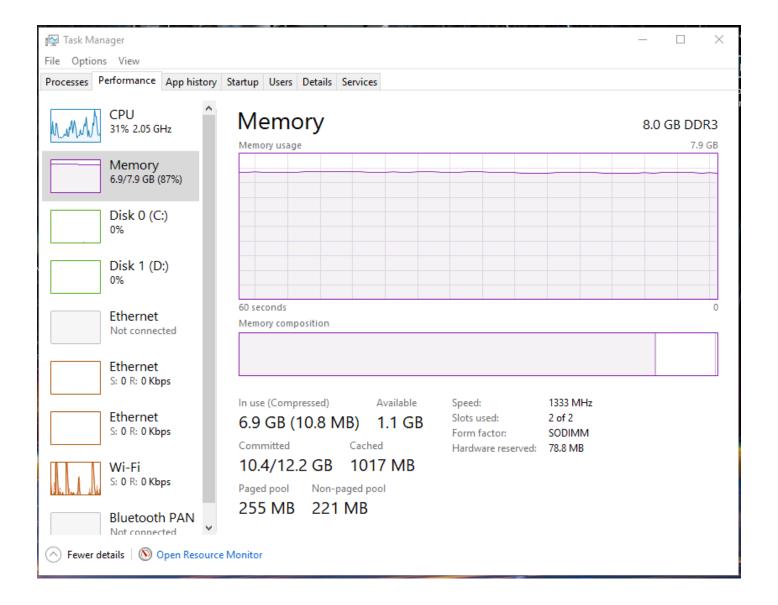

- There is a more detailed Resource Monitor within the Performance tab. At the bottom of the dialog window, there is a button **Open Resource Monitor**, with a speedometer icon. Click on this for a resource monitor where you can find details on which programs are eating up resources.
- For more information visit PC World Resource Monitor.

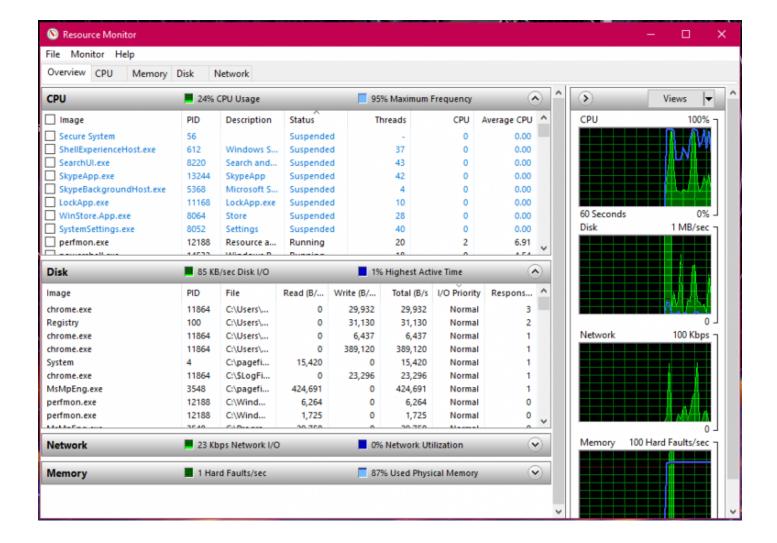

#### **Event Viewer**

- Log files such as security changes, administrative files, application files, etc. are all
  compiled for viewing in the Event Viewer. It can be very helpful in locating a source of a
  problem if your computer starts to have issues.
- For more information visit How to Use Event Viewer.
- To use Event Viewer to detect problems in your PC visit Microsoft Support Event Viewer.

#### **Uninstall Unnecessary Applications**

- One simple way to clear disk space and keep your computer running smoothly is to uninstall applications you don't need/use.
- NOTE: Make sure you know what the application function is before you delete it, some applications are key to keeping your computer functioning properly.
- Find the list of applications by following these instructions.

# 3rd Party Tools

See the list of 3rd party tools below, or visit these websites:

- Mac 3rd Party Tools
  - o Etrecheck Find serious problems on your Mac
    - o https://etrecheck.com/
    - https://etrecheck.com/faq
  - MacKeeper DO NOT USE THIS! (Uninstall if present)
    - o <u>Uninstall Instructions</u> be sure to clean up bits that may be leftover
- PC 3rd Party Tools

| М | ac | OS |
|---|----|----|
|   |    |    |

- <u>Caffeine</u>
- Quicksilver
- Spectacle
- Synergy
- <u>iStat Menus</u>
- Dropbox
- Spotify
- Google Chrome
- Sublime Text

#### Windows

- Ninite
- Synergy
- 7-Zip
- VLC Media Player
- Spotify
- FileZilla
- WinDirStat
- CPU-Z
- GPU-Z
- Dropbox
- Google Chrome
- Notepad++
- Sublime Text